# **Aspen Online Registration**

# **Instructions for Parents with Existing Aspen Accounts**

Welcome to our new online registration system! Here are the step-by-step instructions on how to register your child through Aspen.

If you have any questions regarding registration process, please contact the school directly. However, if you have any issues or questions about how to use the program or your login credentials, please contact Andrea Smith, Data & Information Manager at [smitha@sbregional.org](mailto:smitha@sbregional.org)

- 1. Log into your Parent Aspen Account
- 2. Pages Top Tab
- 3. New Student Registration Section
- 4. Click on "Initiate" icon underneath the title that says "Start a new Student Registration"

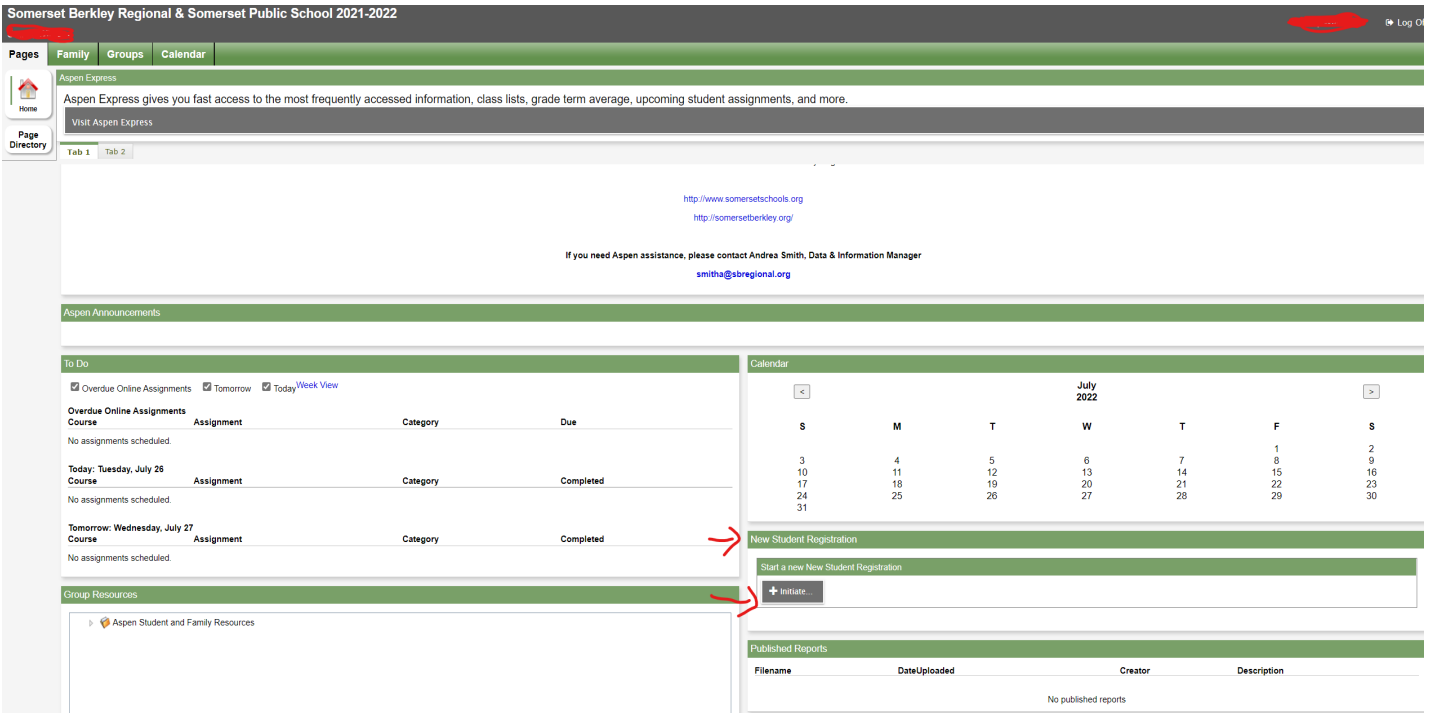

Throughout the online registration program, there will be links to our district website for additional information, policies, acknowledgements, handbooks, etc. for you to review. Please sure to click on those links (it should open a new tab on your browser to view the information) in order to sign off on policies and acknowledgements in Aspen.

At any time, if you cannot finish, please be sure to click on "Save & Close" so you don't lose what you have done.

### **5. Start Tab**

Save & Close

**X** Cancel

 $Next <sup>3</sup>$ 

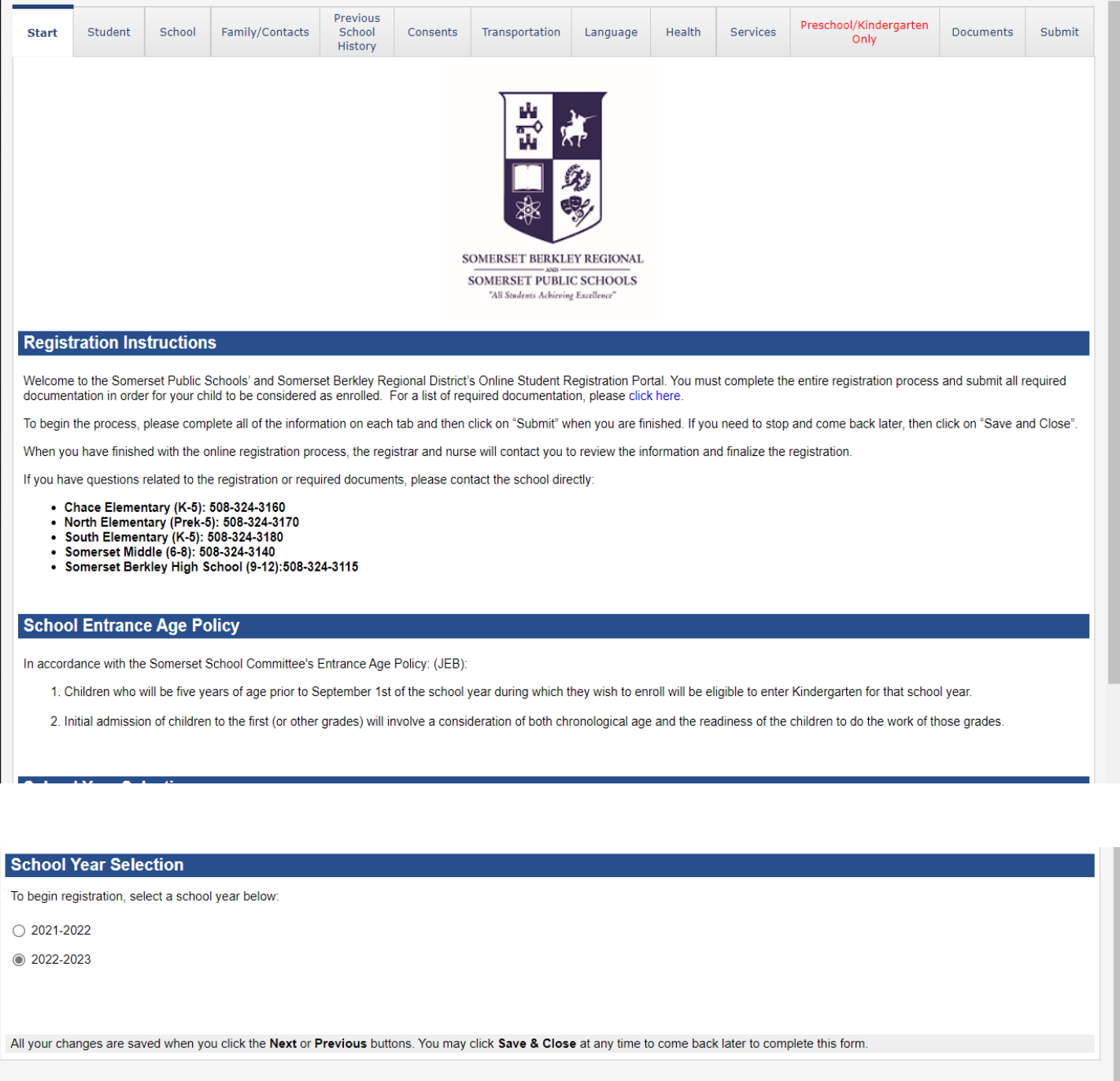

Click on the appropriate school year that you are registering your child for. For example, "2022-2023" for the upcoming school year. Then click on "Next" to continue.

#### **6. Student Information Tab**

Please enter your child's information on this tab.

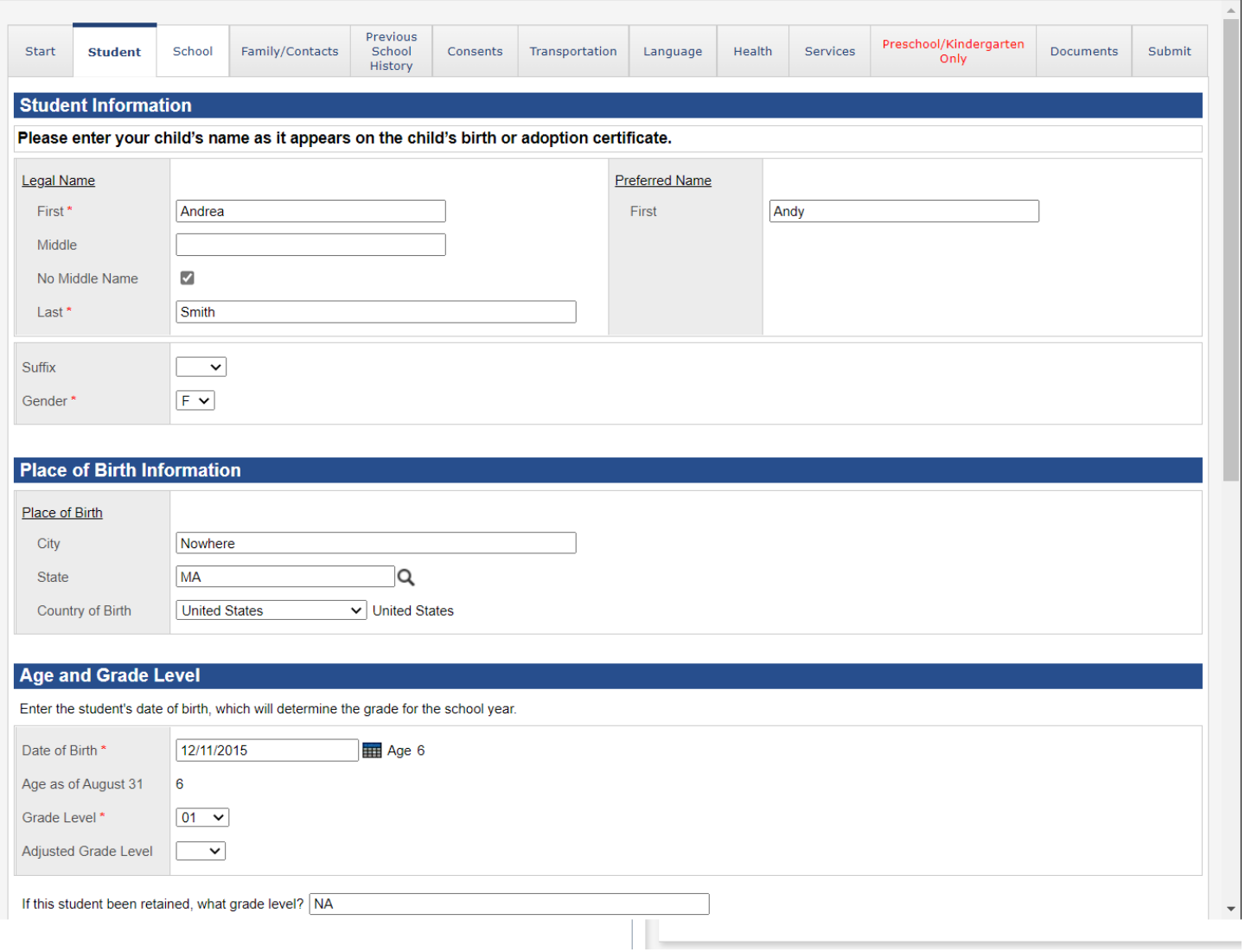

\*For the adjusted grade level, this will only pertain if your child should be in a grade less than what appears for Grade Level. For example, it shows 01 for Grade Level based on the date of birth, but you feel your child should be in Kindergarten, then you would enter KF for kindergarten.

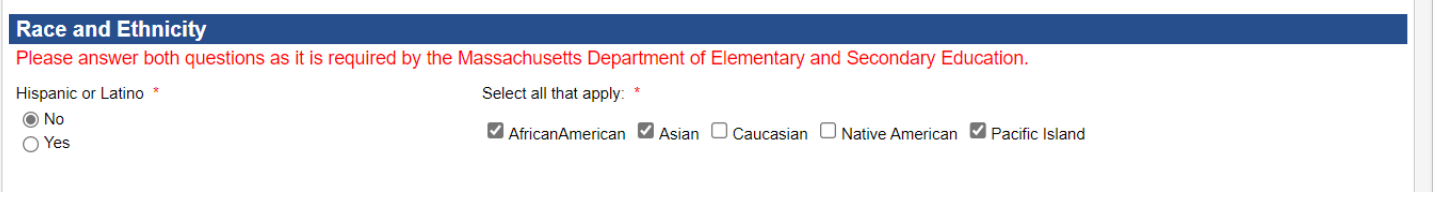

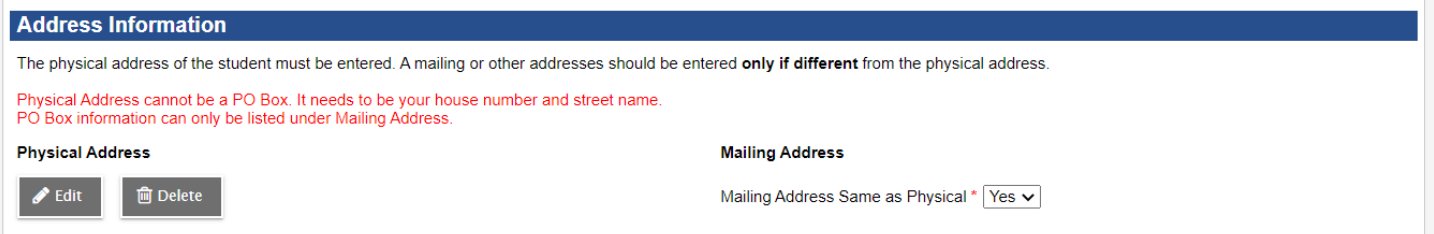

### \*If you click on "Edit" under Physical Address, it will automatically pull up your current address like this:

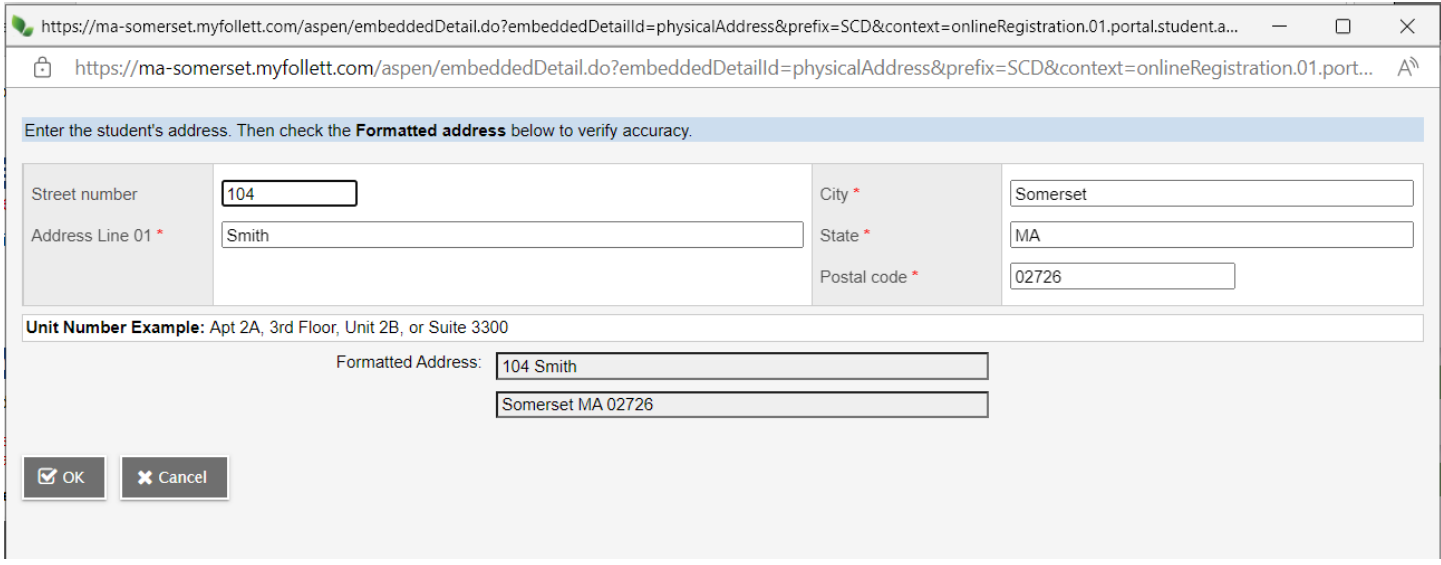

If you need to change it, you can do it here. If you have any address changes, you will need to submit updated proof of residency.

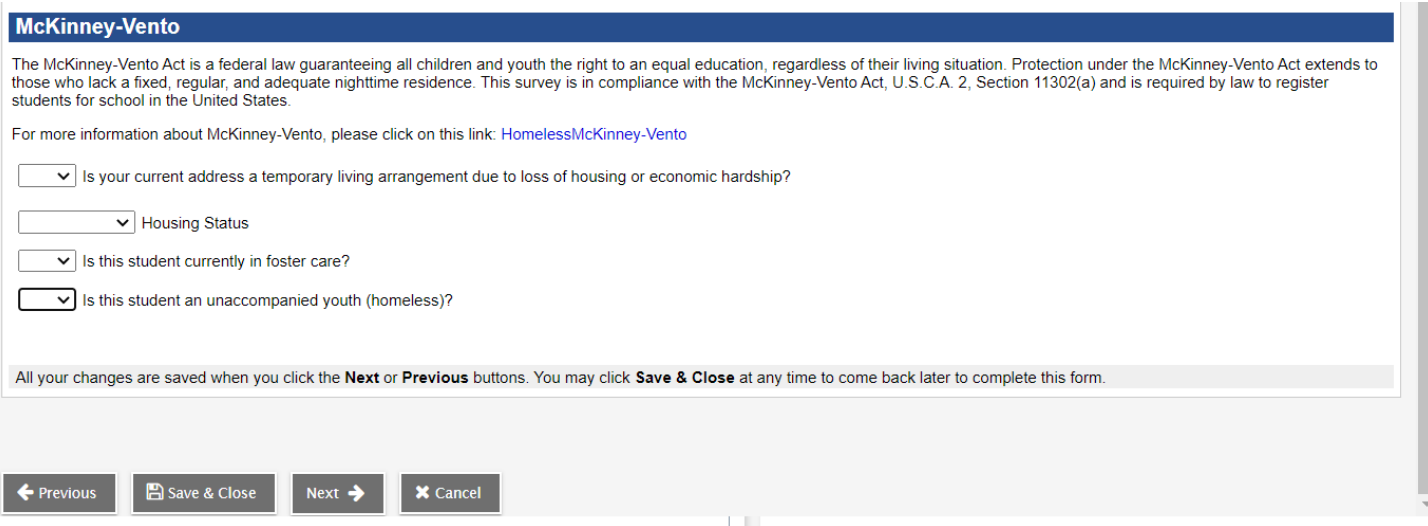

\*If your current address is a temporary living arrangement, you will need to select "Yes", and then select the appropriate the option under "Housing Status".

\*If the student is currently in foster care, then you will select "Yes".

\* If the student is an unaccompanied youth, then you will select "Yes".

Click on Next to continue.

#### **7. School Tab**

This is where you will select the appropriate school.

For elementary, you will need to select the school that pertains to your address. **If you are not sure which elementary school pertains to you, please click on the "Street Listings" link to find your street address and see which elementary school you belong to.**

For Sped Services Only School, this is for residents who want their child to be tested for Special Education Services only BUT DOES NOT ATTEND any of our schools currently.

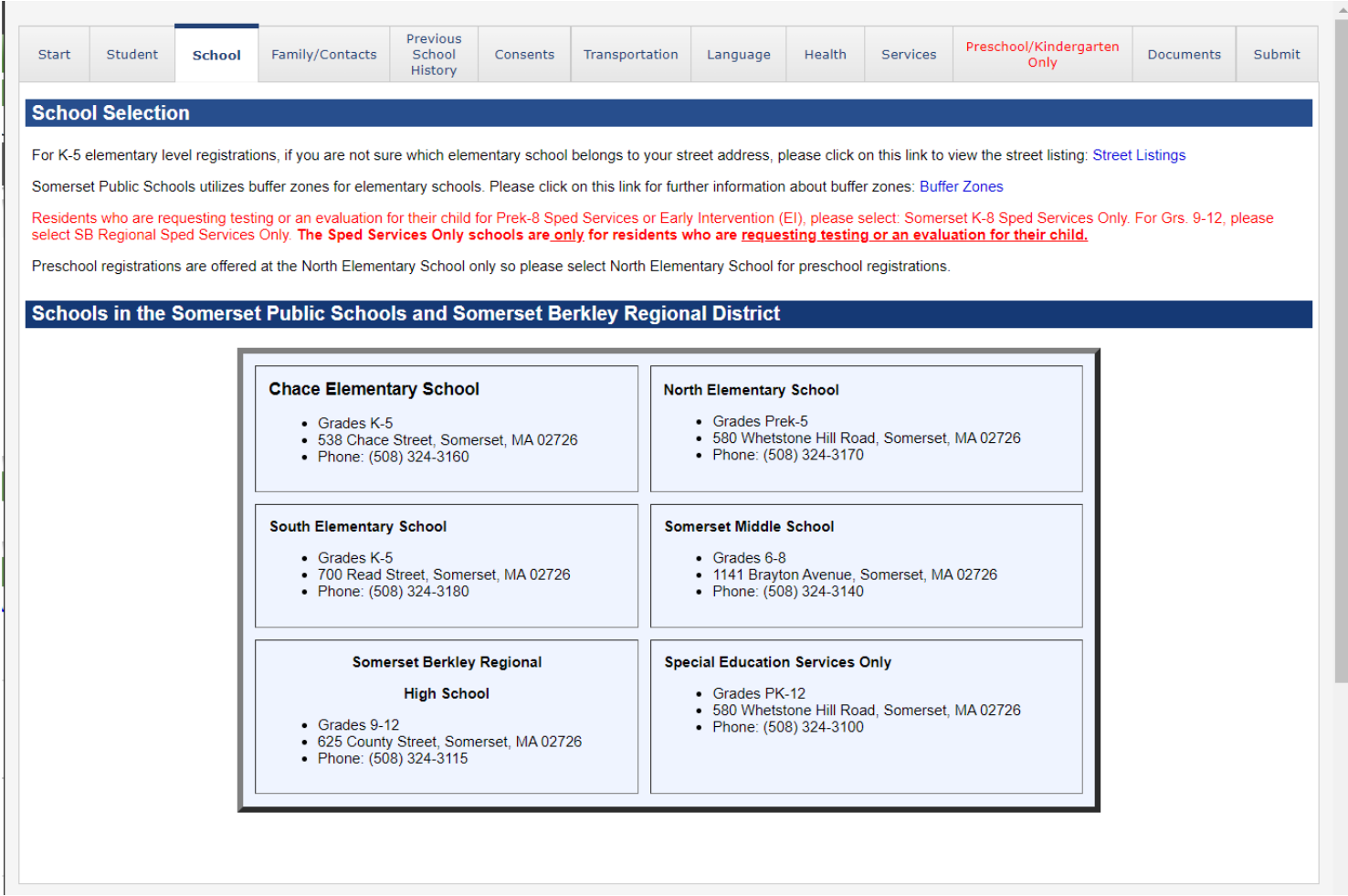

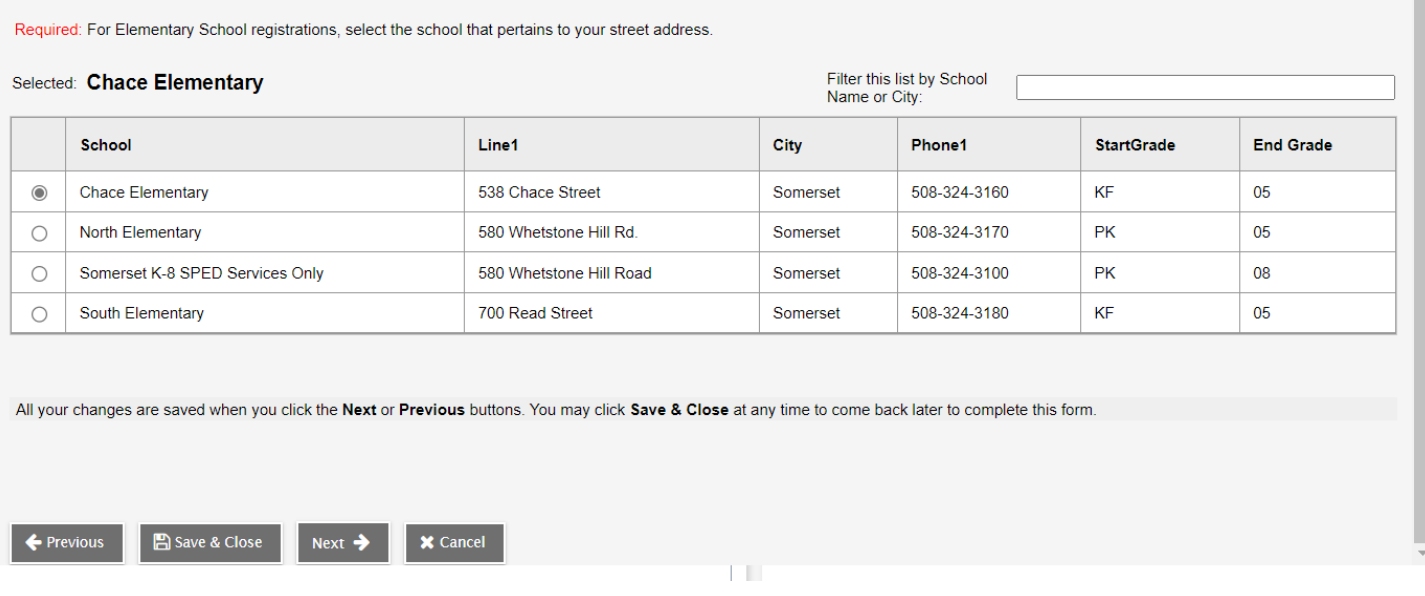

Click on Next to Continue.

## **8. Family/Contacts Tab**

Your information will automatically appear here. Click on your name to review the information listed. If you need make any changes, please do so here.

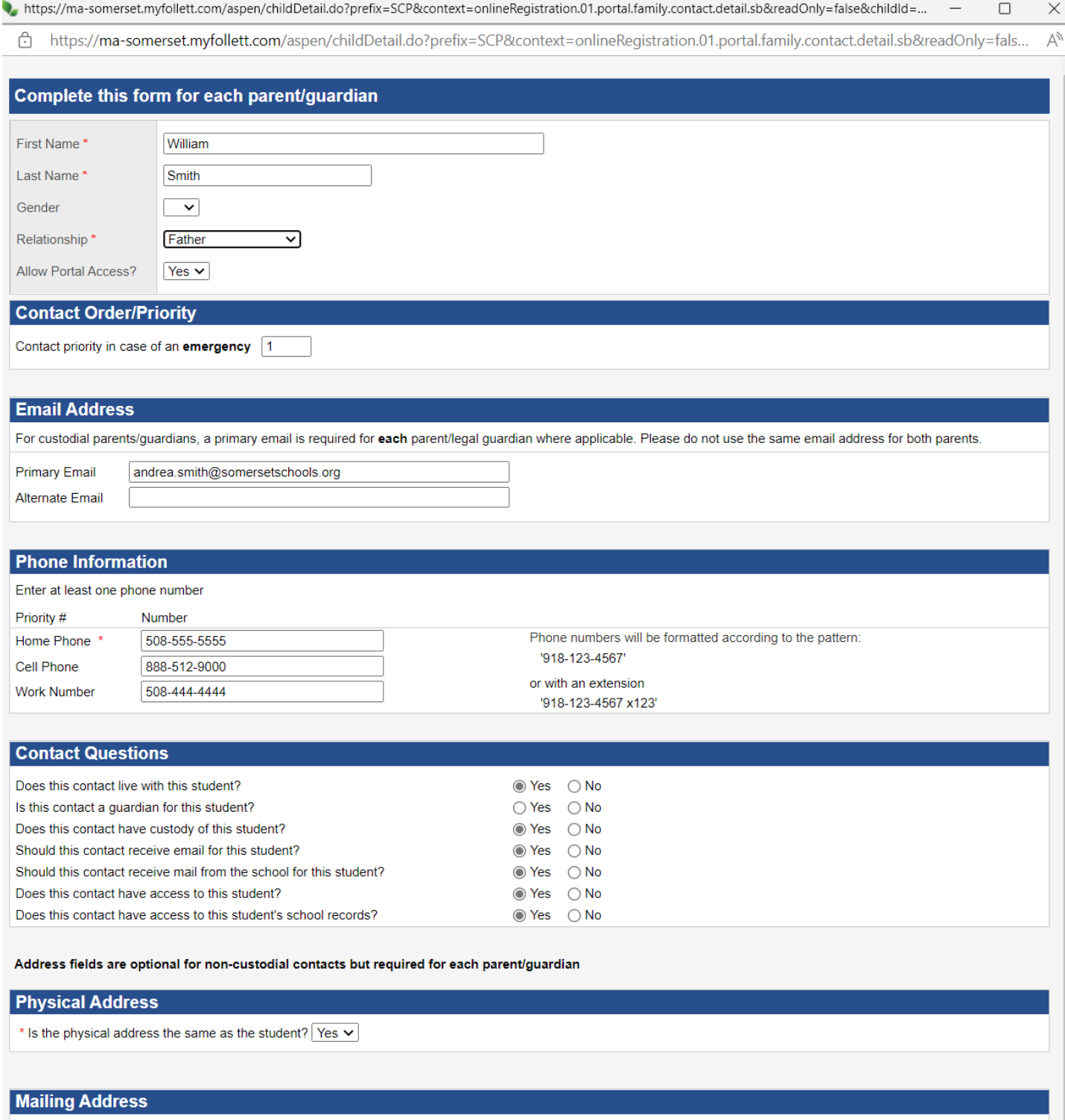

\* Mailing address same as the physical address?  $Y$ es  $\vee$ 

Click "OK' to go back to the Family/Contacts Tab.

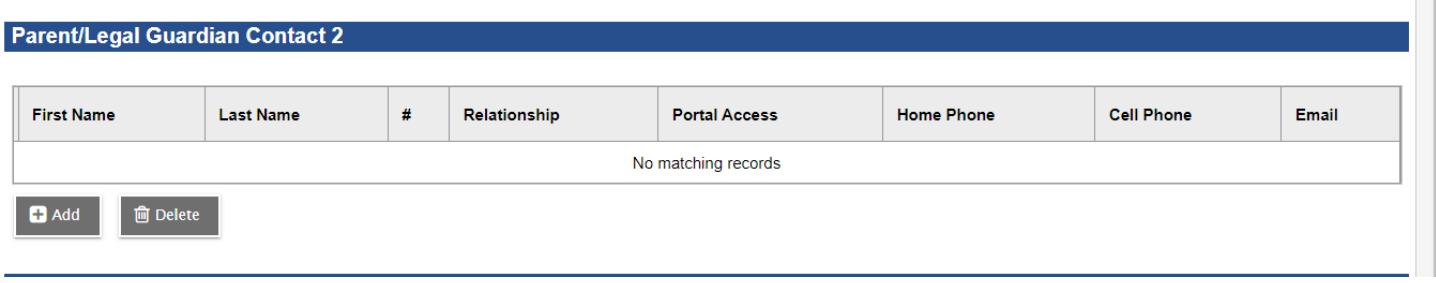

To add additional parent/legal guardian, click on "Add" and complete the information. \*For email addresses, each parent needs their own email address or leave it blank for parent/legal guardian 2 if it's the same as parent/legal guardian 1 or if they don't have one. We cannot have both parents/legal guardians with the same email address. Click on "OK' when you're done so you can go back to Family/Contacts Tab again.<br>
Inthus://ma-somerset.myfollett.com/aspen/childDetail.do?prefix=SCP&context=onlineRegistration.01.portal.family.contact.detail

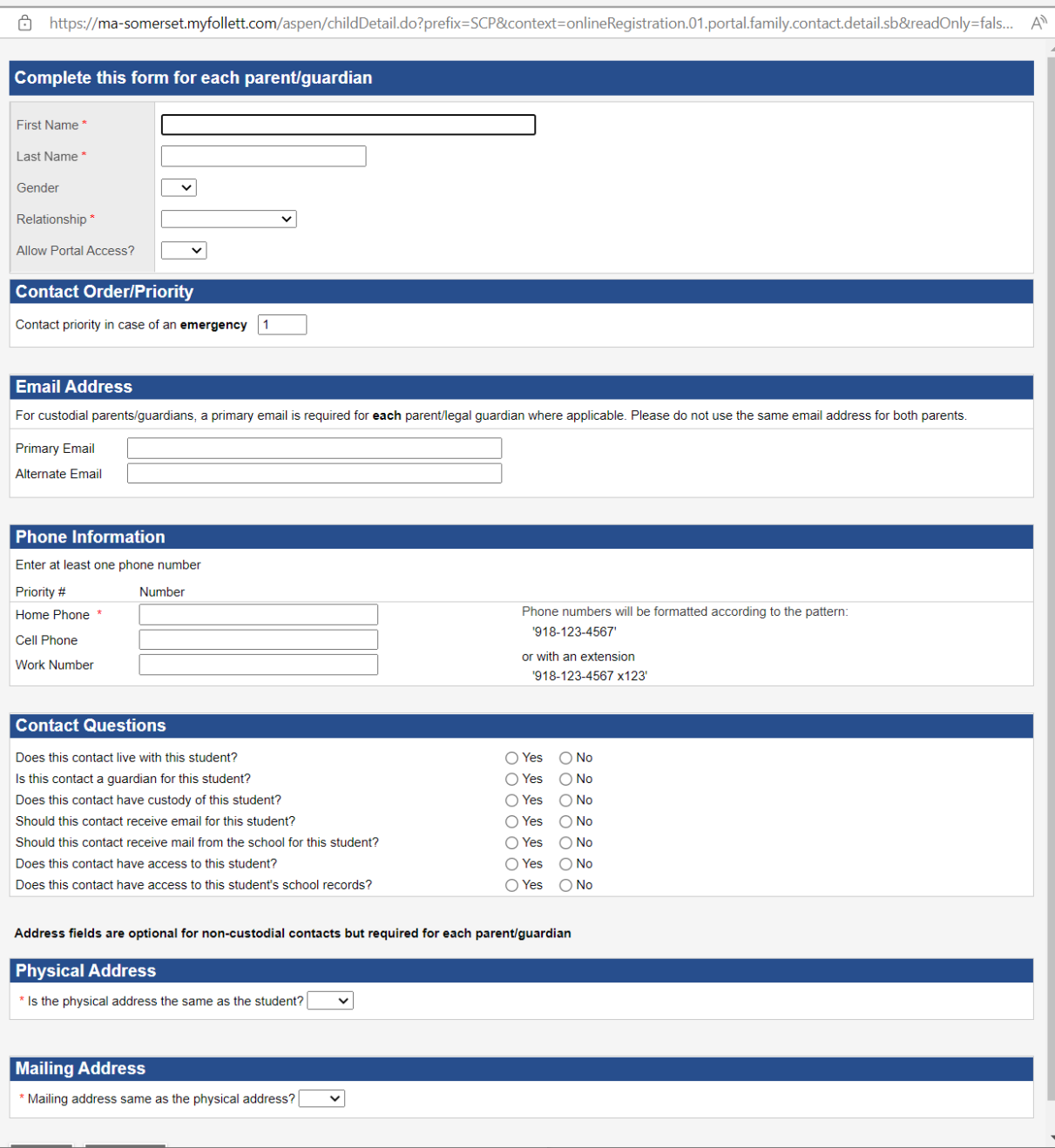

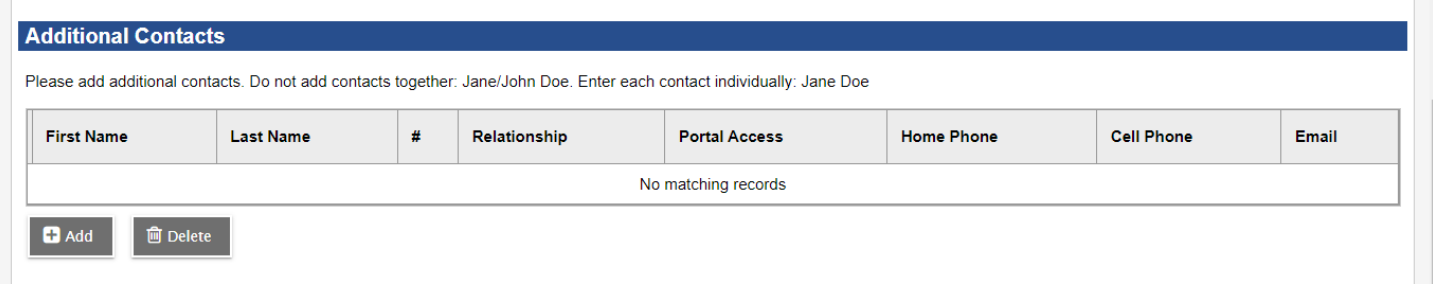

To add additional contacts like grandparents, relatives, or authorized people for student pick up, please click on "Add" to enter the information for each person you want included.

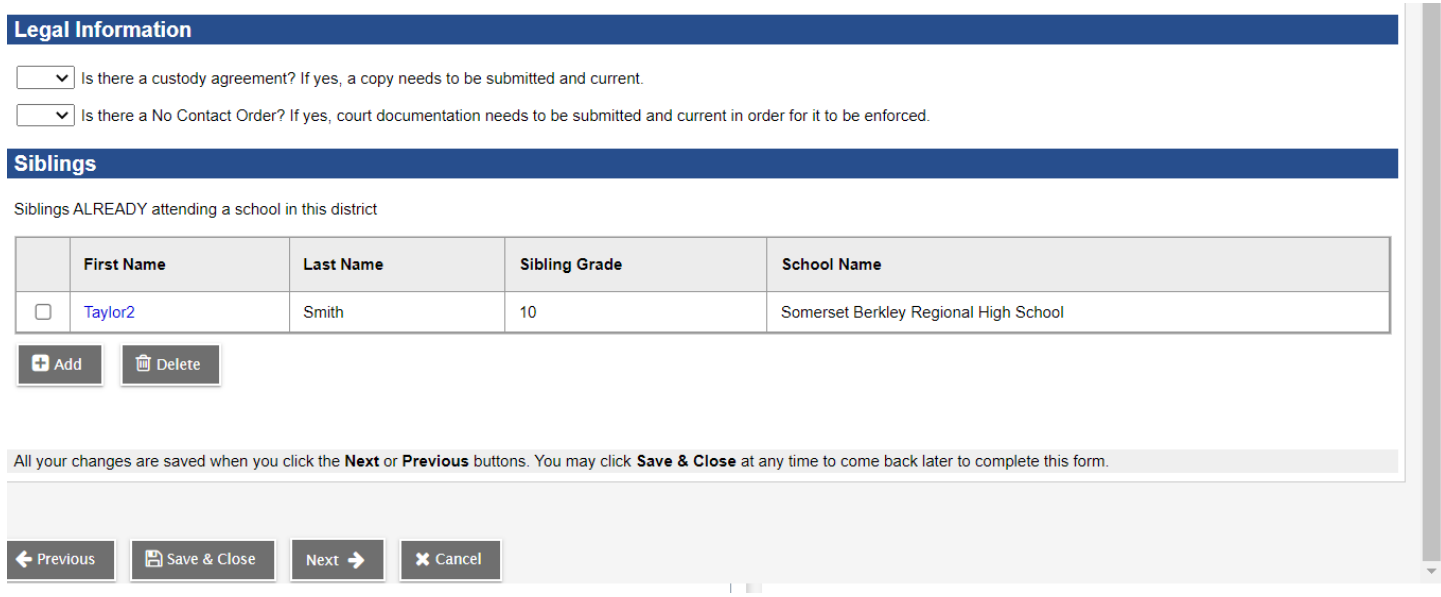

\*If there is a custody agreement, please select "Yes" and we will need a copy of it. \*If there is a No Contact Order, please select "Yes" and we will need a copy of it.

Siblings: If there are any siblings currently enrolled in our district and it's linked to your parent account, it will show up here.

Click on "Next" to continue.

### **9. Previous School History Tab**

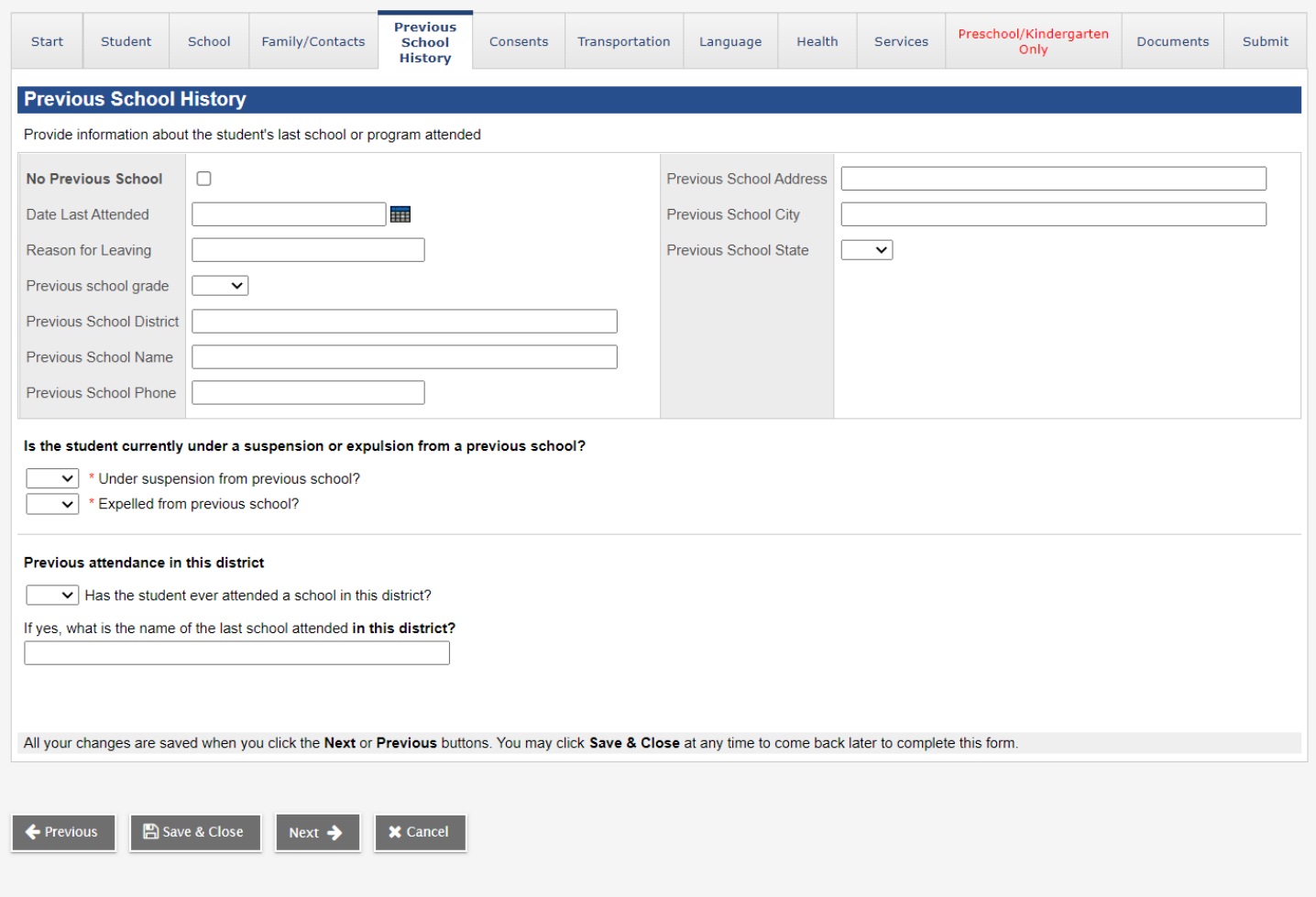

If your child has never attended school before, then please click on the box next to "No Previous School".

If your child previously attended another school, please complete as much of the information as possible.

You will need to answer both questions regarding suspension/expulsion

If your child previously attended one of our schools before, select Yes and enter the name of the school.

Click on "Next" to continue.

### **10. Consents Tab**

You will need to complete all of the information on this tab. Under District/School Policies & Acknowledgements, please click on the link for "Acknowledgements" to view all of these policies and acknowledgements for you to review and sign off.

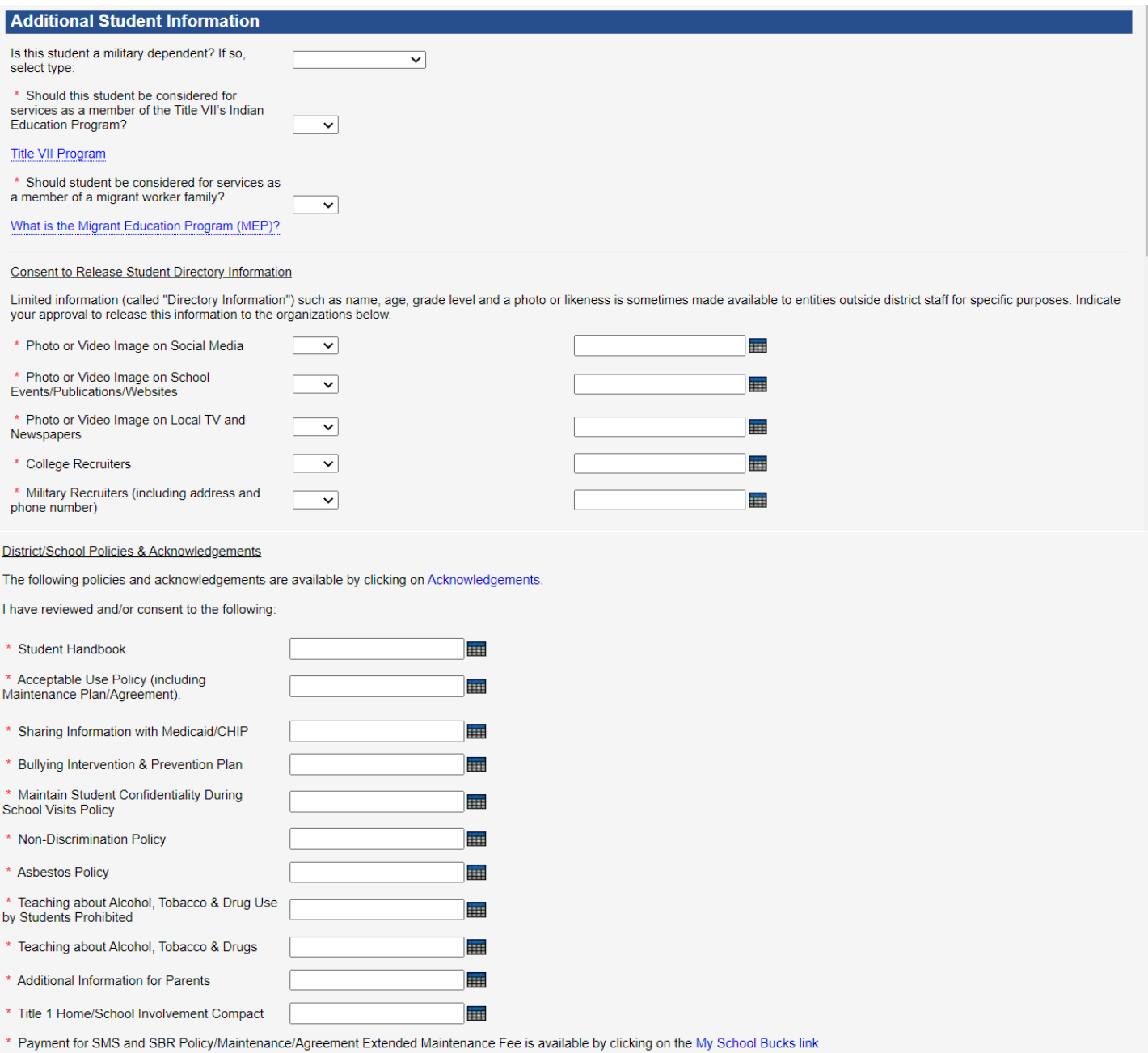

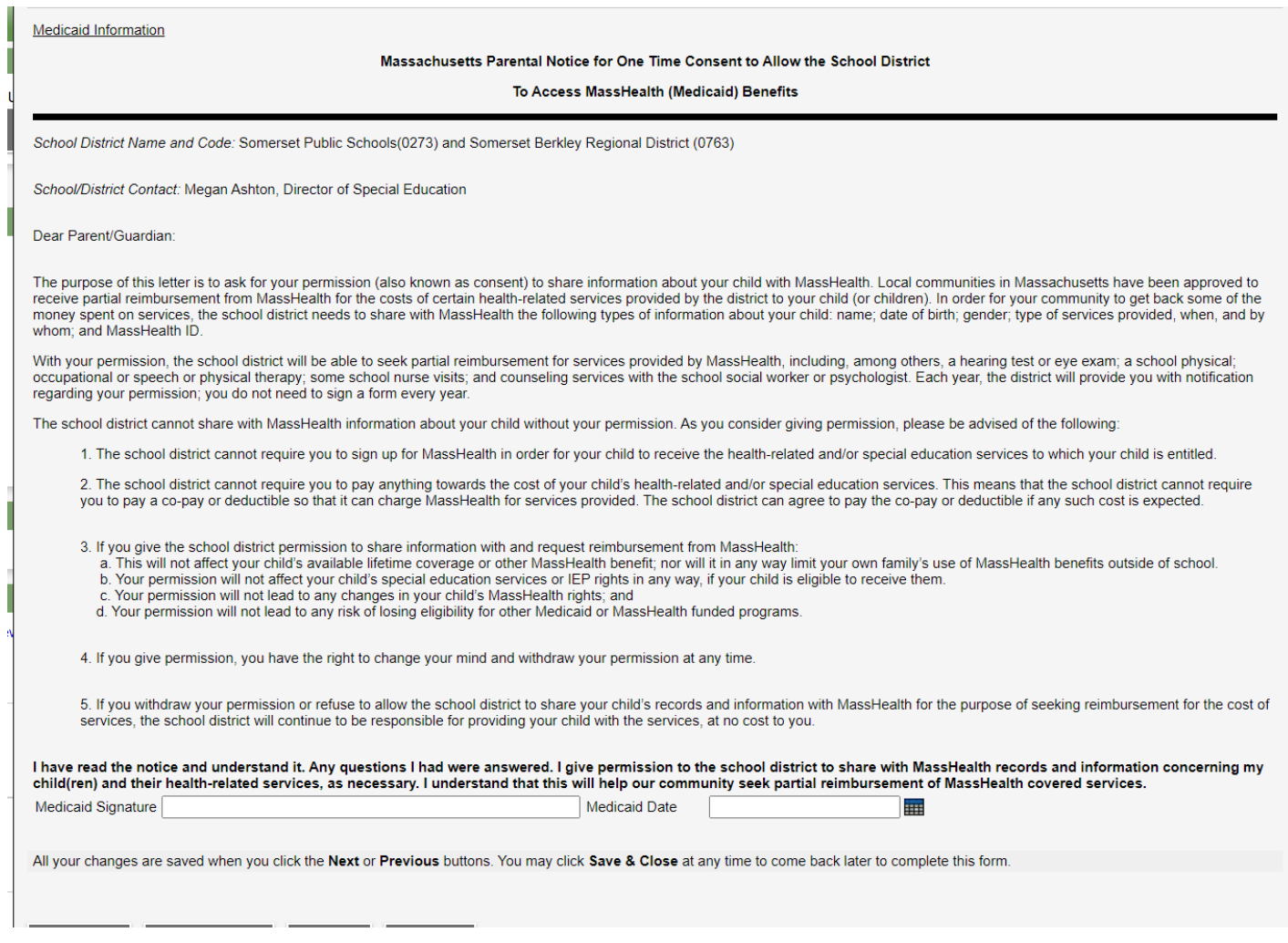

Click on "Next" to continue.

#### **11. Transportation Tab**

Complete the information regarding your child's transportation requests. Please note that there is no transportation for preschool students.

If your child does not need transportation, click on "No" under Transportation Requested, and then select the appropriate option for "Will your child be" about how your child will be getting to school.

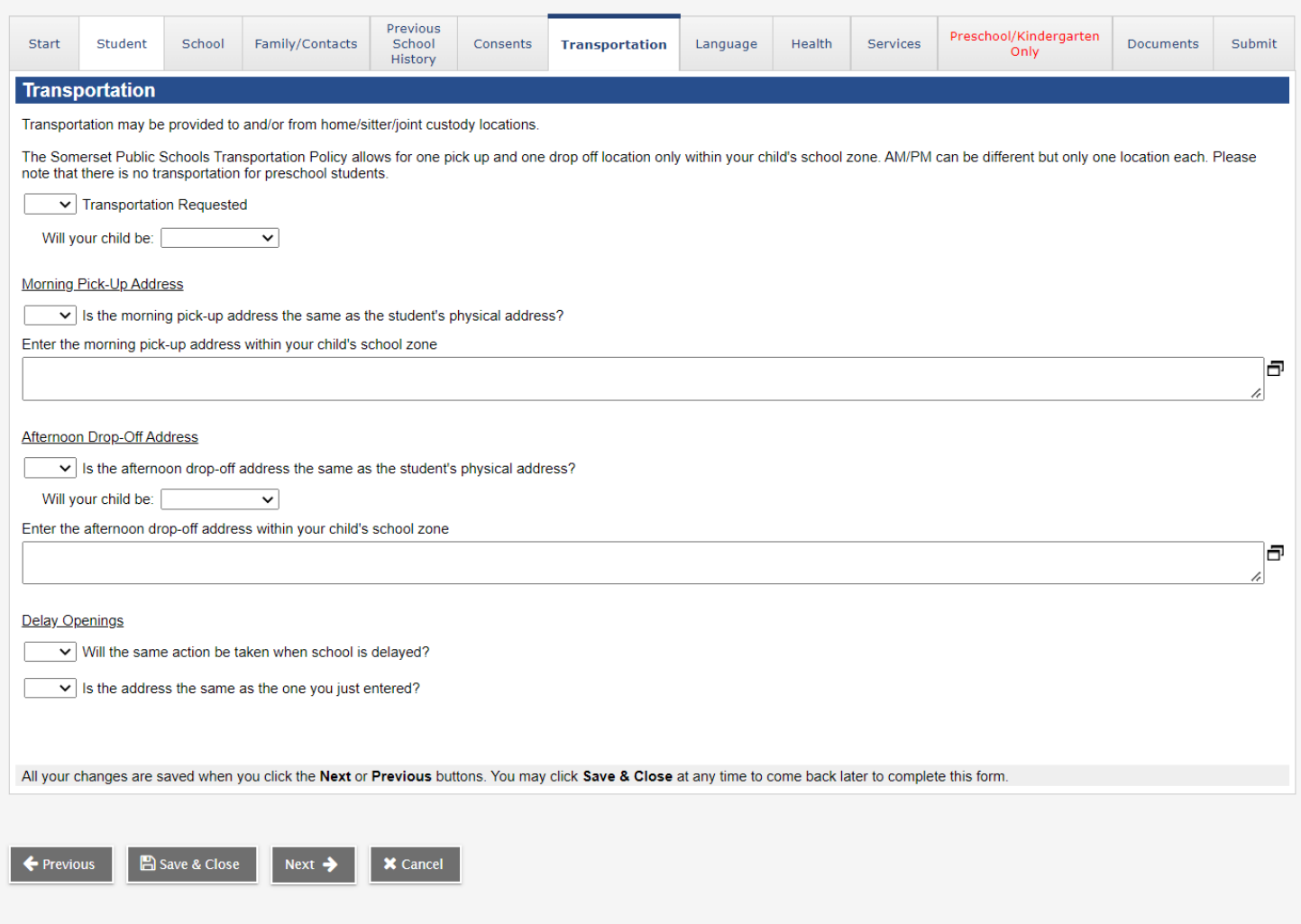

#### **12. Language Tab**

Please complete the information regarding home language. If parents/legal guardians need a translator and/or require written information from school in their native language, please select "Yes" and choose the appropriate language you need.

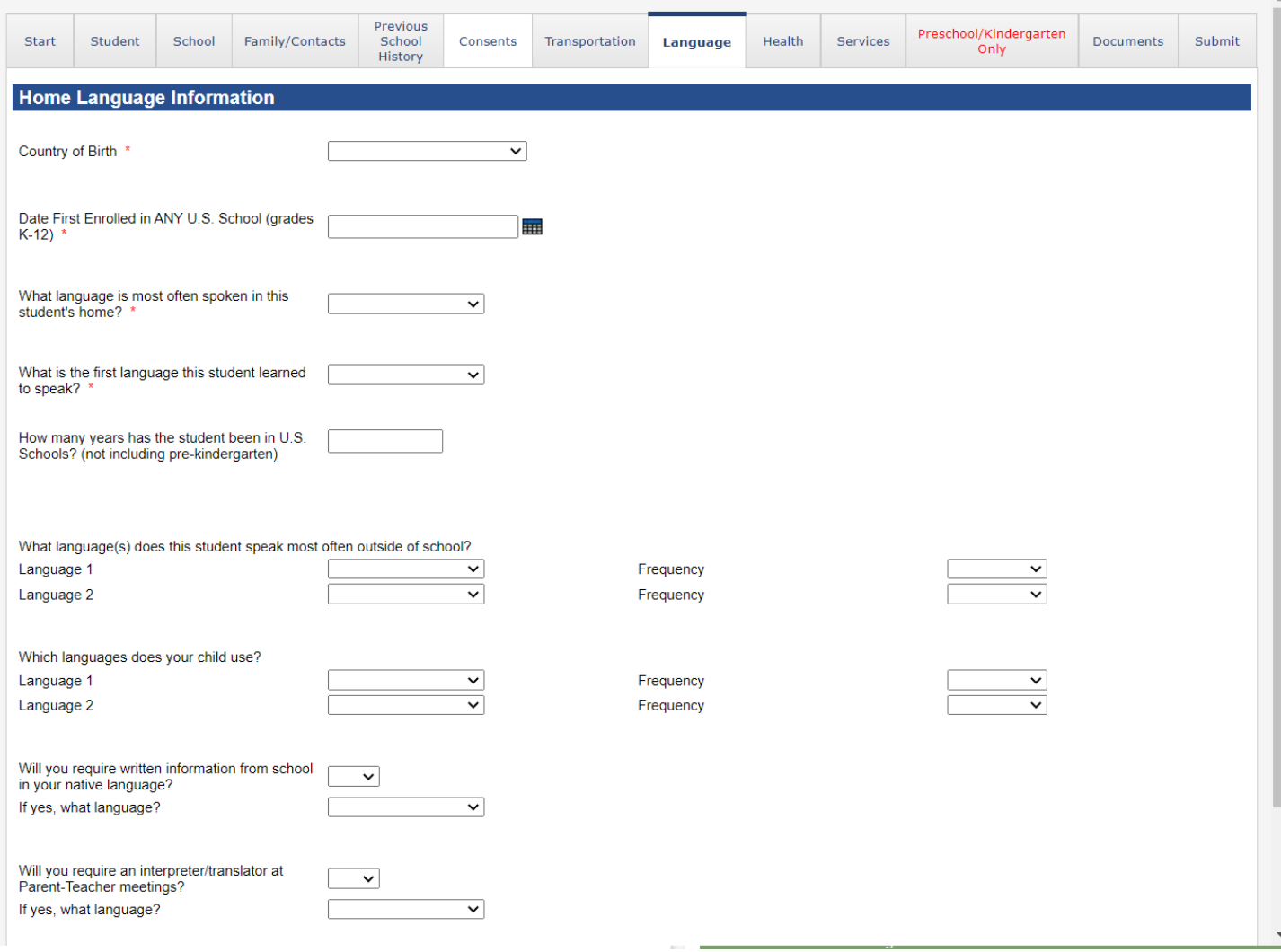

Click on "Next" to continue.

### **13. Health Permissions**

This information is for the nurses. Please complete the information on this tab.

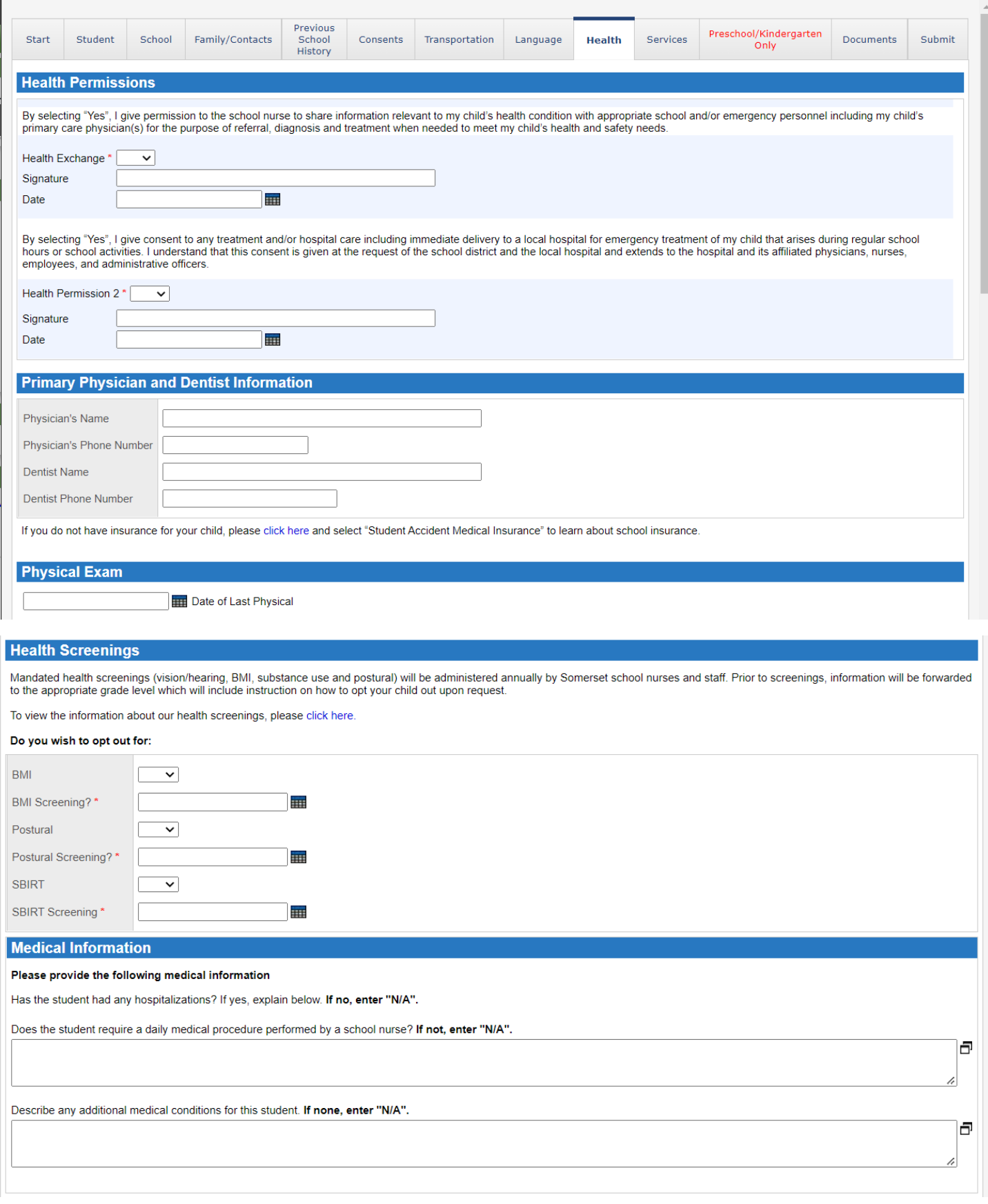

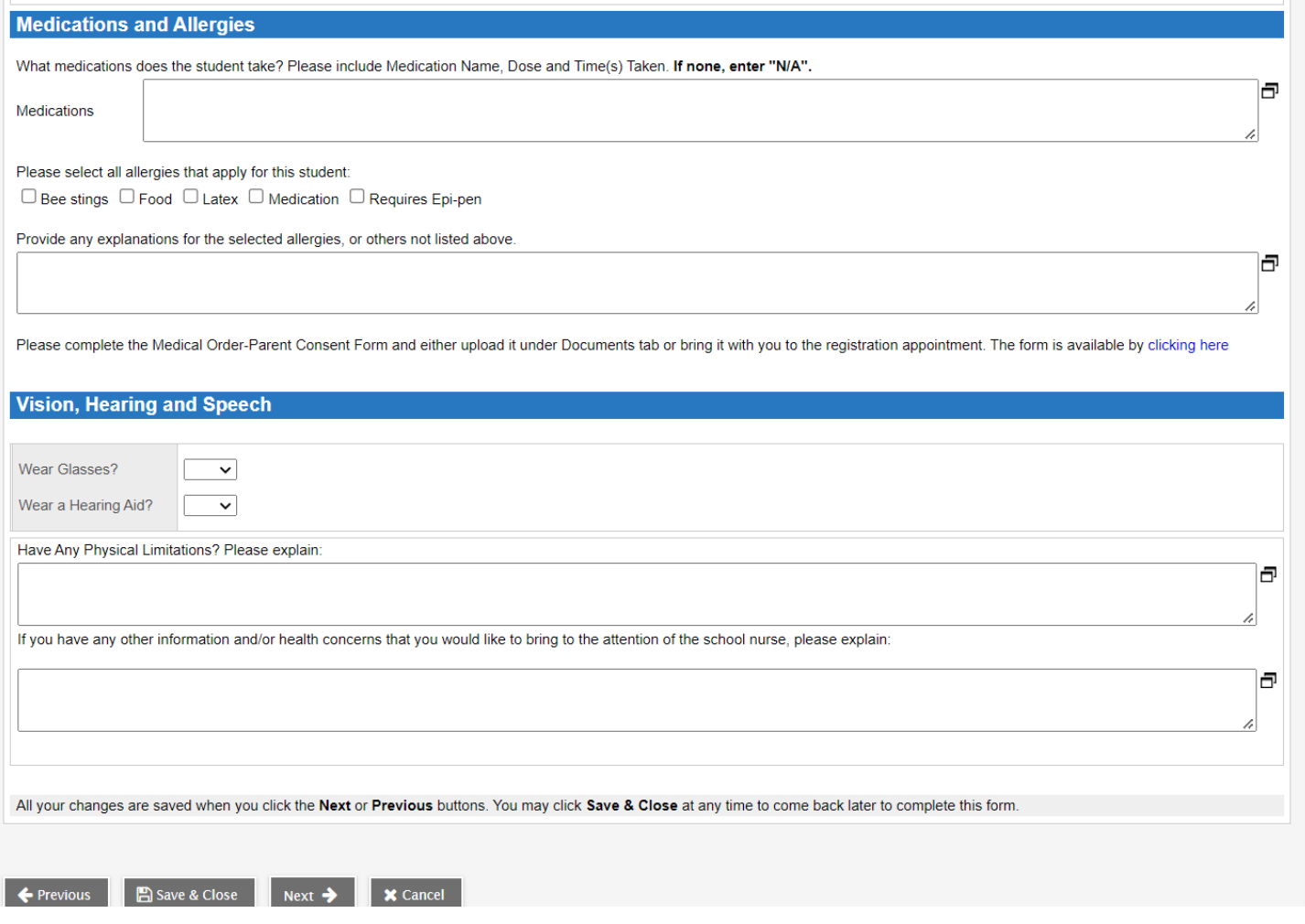

#### **14. Services Tab**

This is information about if your child receives any services for Special Education, 504 Plan or ELL (English Language Learner). If your child receives Special Education services, we will need a copy of their IEP.

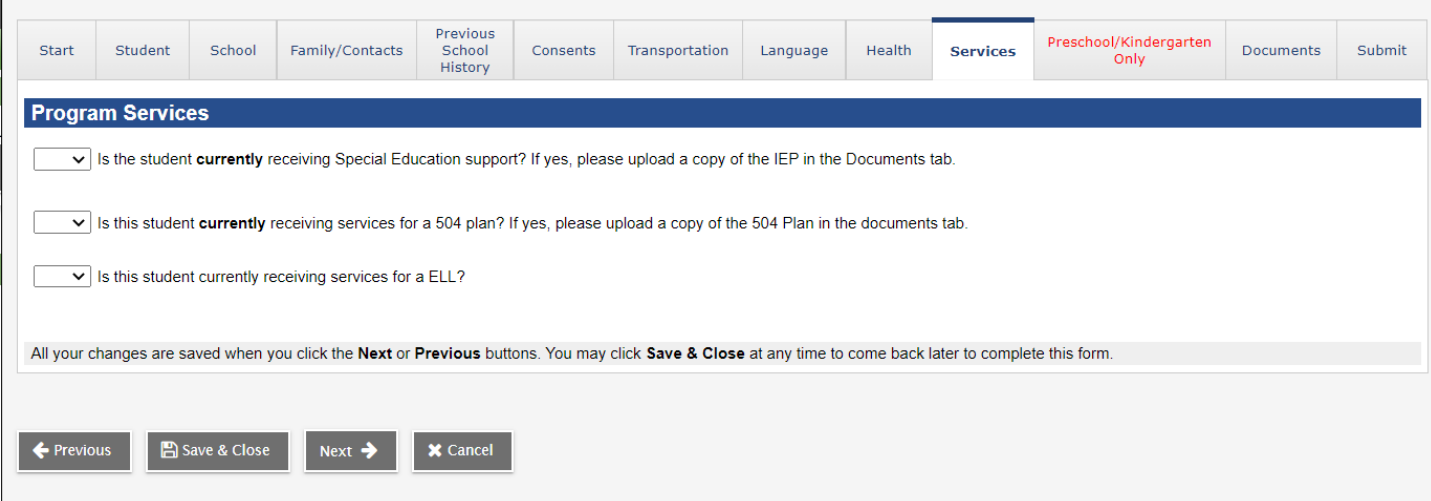

## **15. Preschool/Kindergarten Only Tab**

This tab is only required if your child is registering for our preschool or kindergarten program. For Grades 1-12, please click on "Next" to continue.

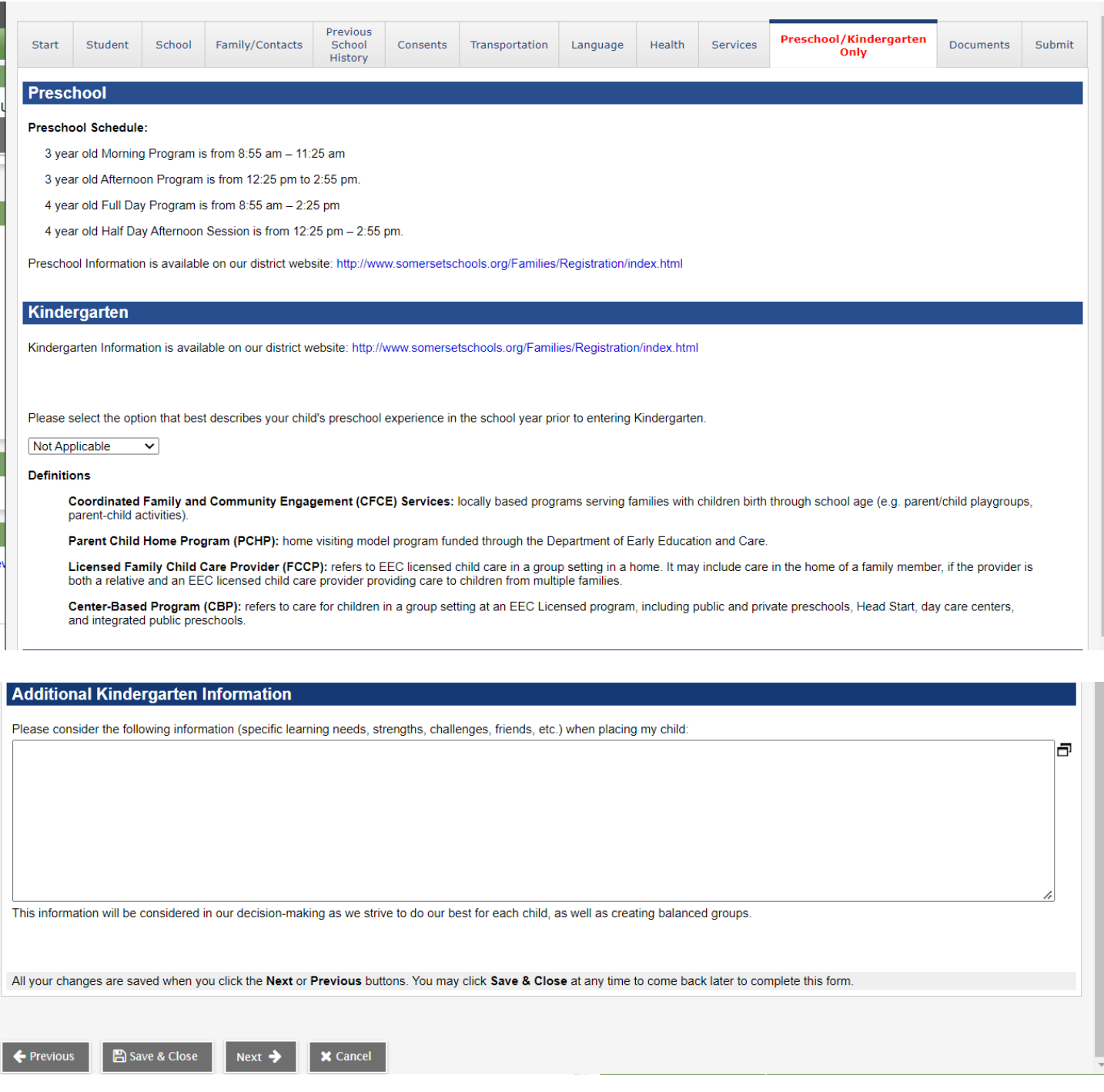

### **16. Documents Tab**

On this tab, you will see what we require for registration as well as what you need to upload.

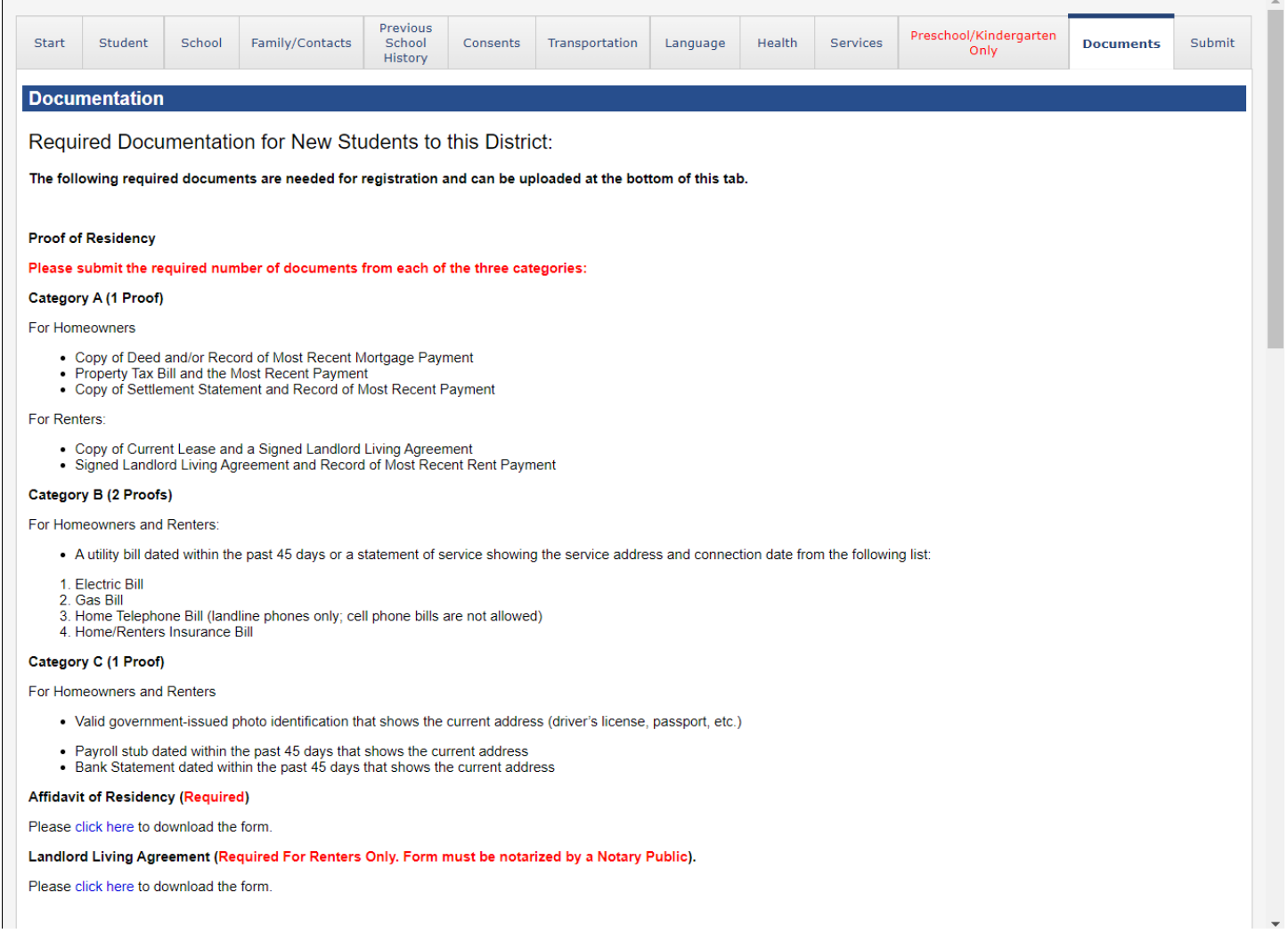

#### **Medical Requirements for School Entry:**

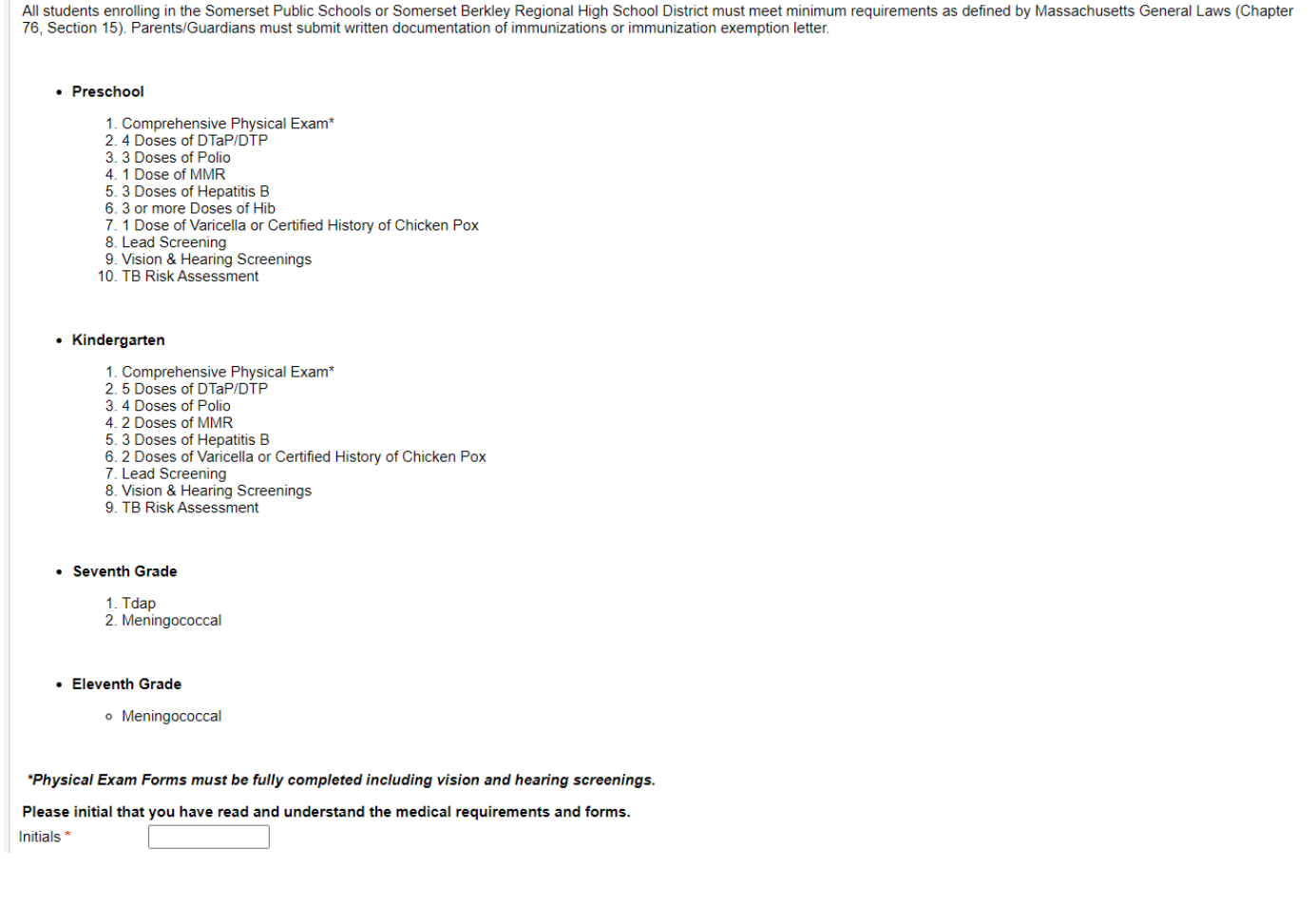

For this medical portion, we require you to enter your initials to acknowledge and understand the medical requirements and forms. If you have any questions about the medical, please contact the school nurse.

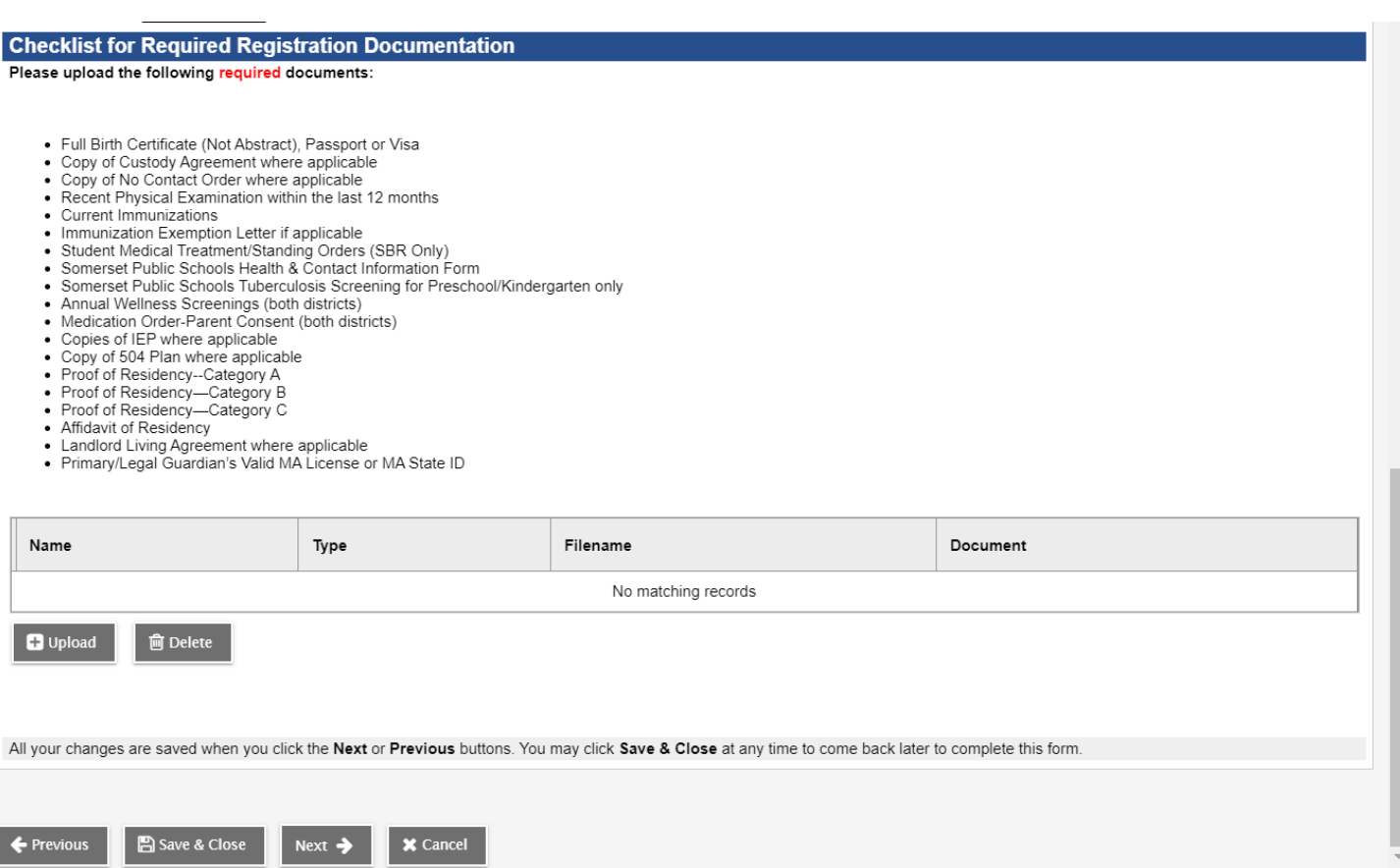

To upload documents, click on the "Upload" icon.

Name: Type the name of the document that you are uploading. (For example: birth certificate)

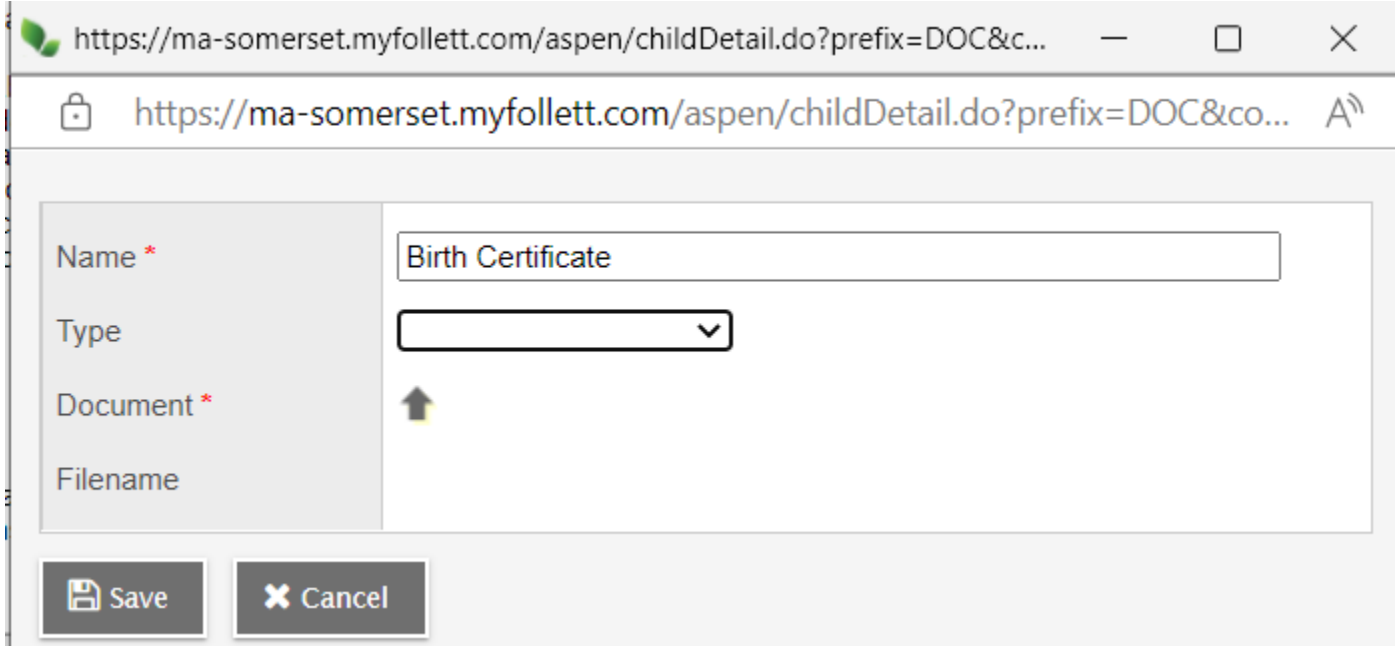

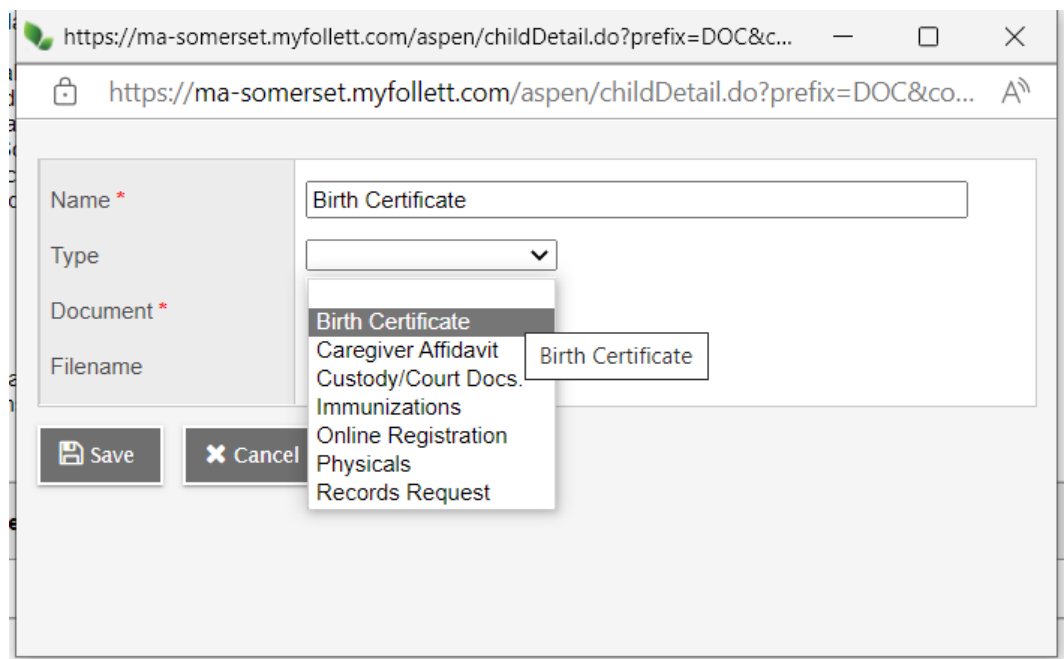

Type: Select the appropriate option. In our example, you would select "Birth Certificate"

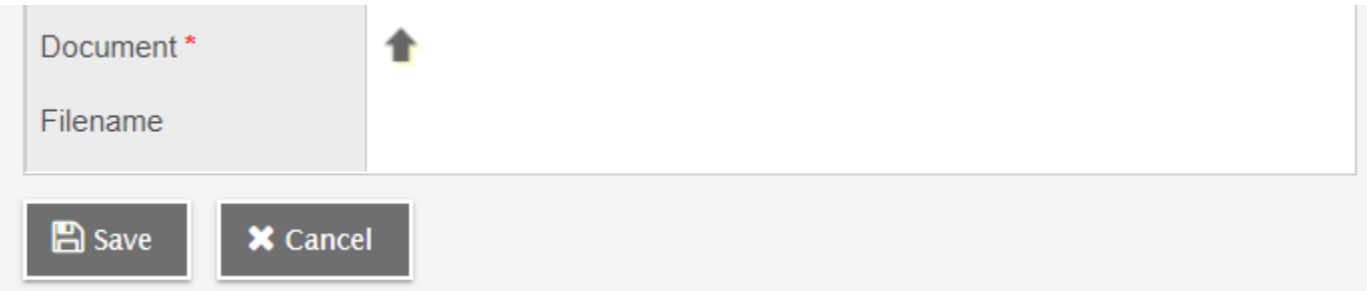

Then click on the Up Arrow to find the file you are uploading.

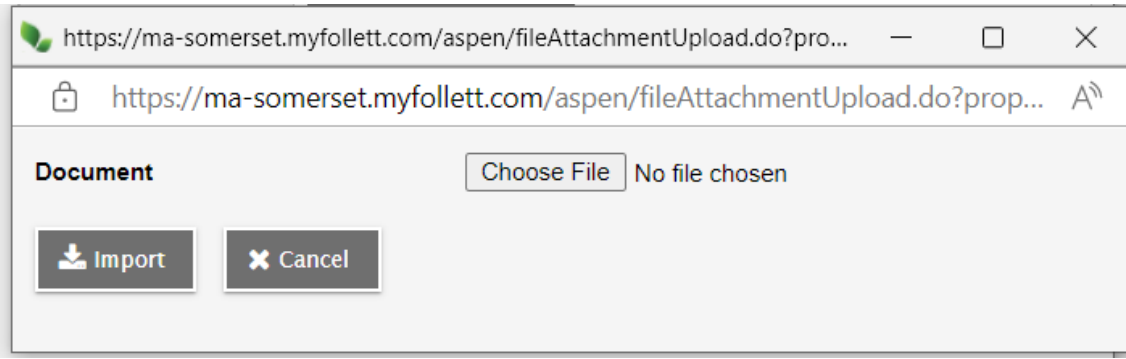

Click on the "Choose File" icon to find the file you need to upload. Then click on "Save". Repeat for each document you need to upload.

Click on "Next" to continue.

#### **17. Submit Tab**

On this last tab, you can enter any notes you may want the registrar to know (optional) and then type your name to sign off on the registration.

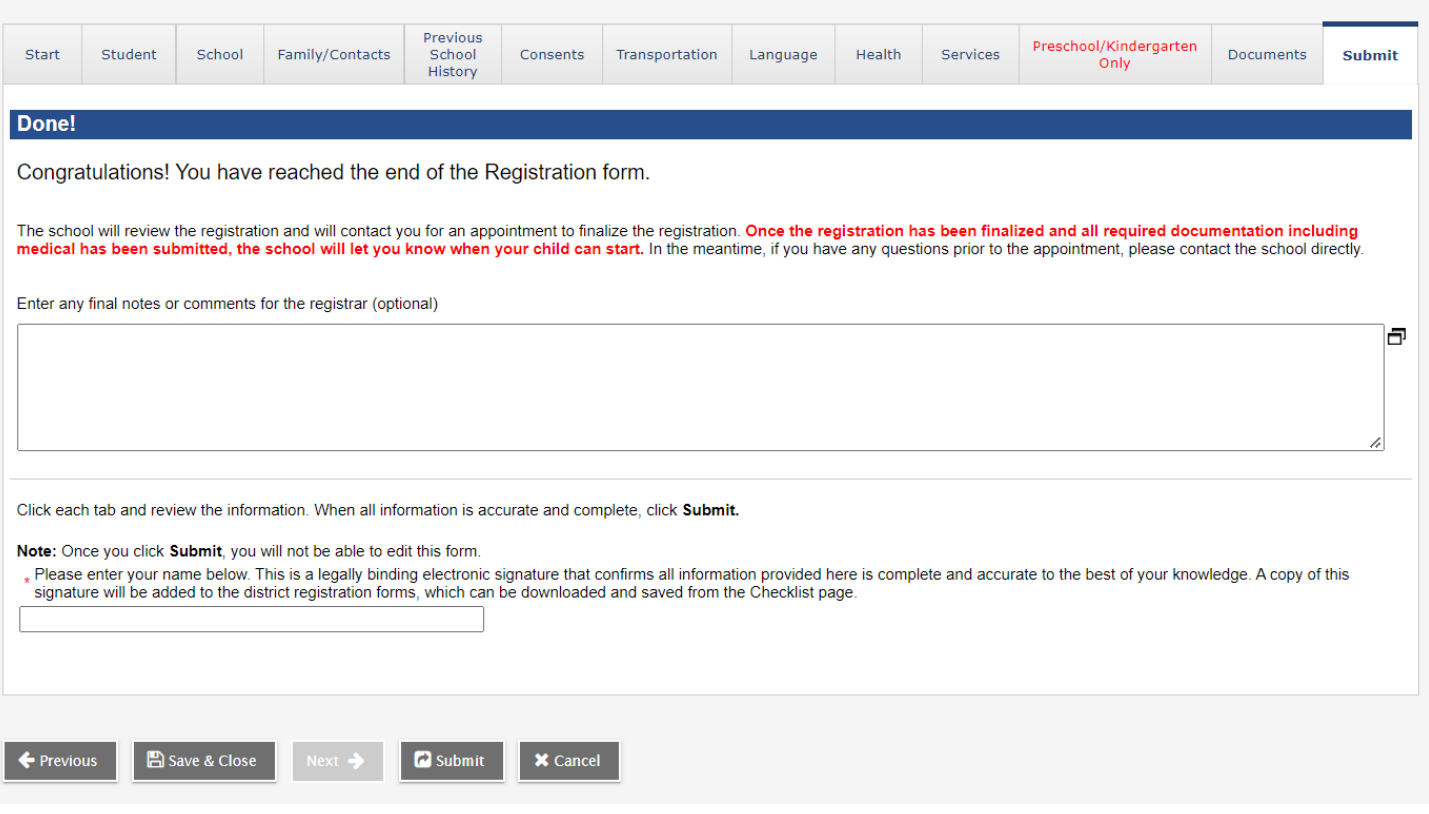

Click on "Submit" to complete the online registration process.

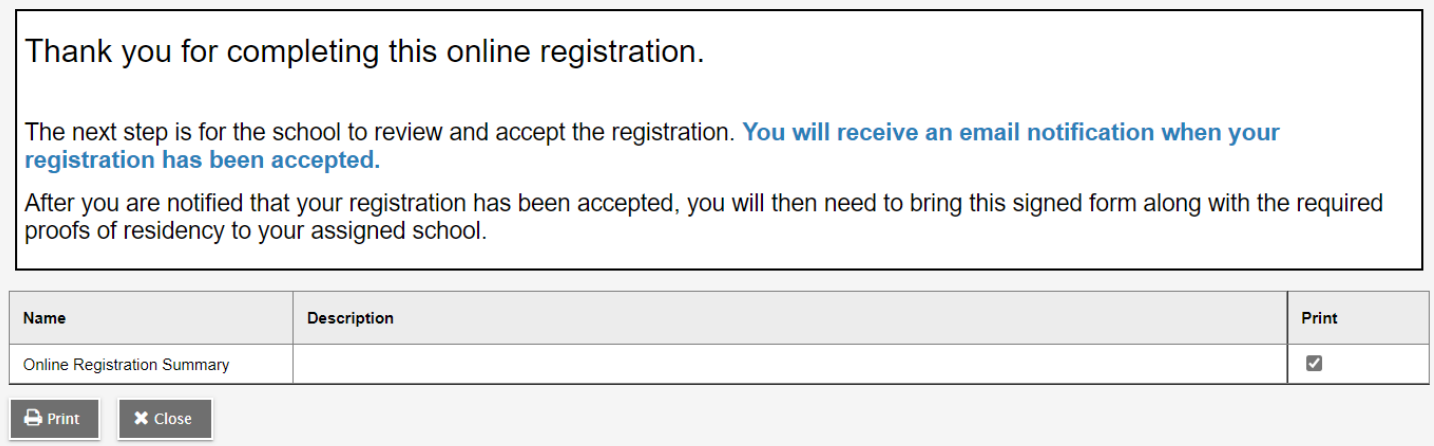

Next Step: The school and nurse will contact you to review this registration and will let you know when your child can start.

## **Please Note:**

If you selected "Save and Close" at any time during the registration process, you just go back to Pages Top Tab and click on the checkbox under "Actions" to continue where you left off.

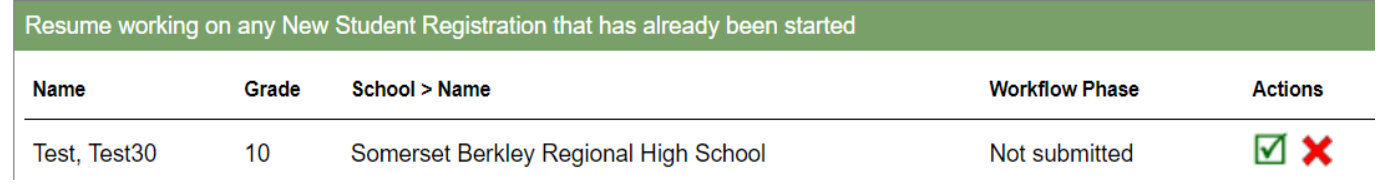

You can also check the registration status by looking at the "Workflow Phase". This is what it will look like after you have submitted the registration and the school now needs to review it.

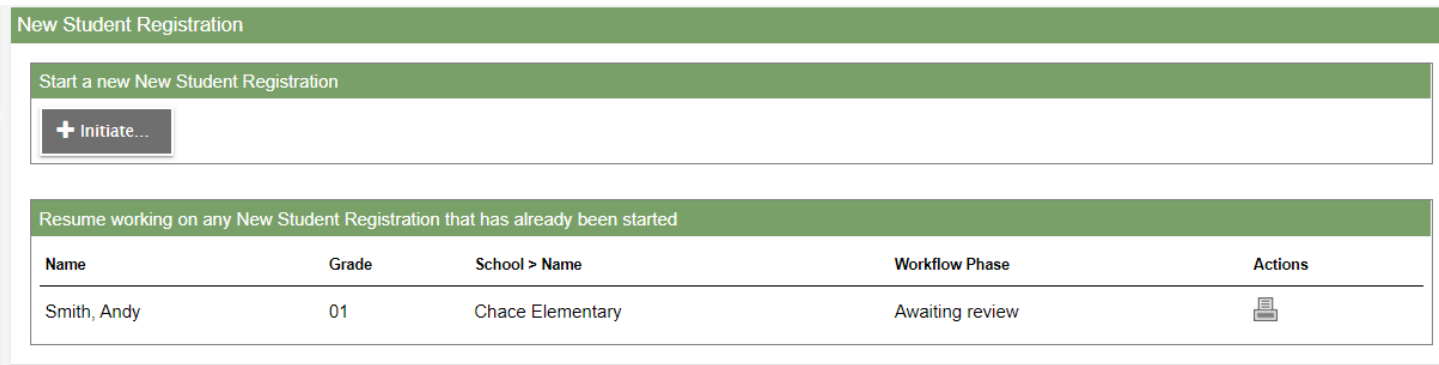